# **Gebruik CQG App Android**

CQG voor Android is een high-performance app voor traders wereldwijd. Bekijk marktdata, charts in een handomdraai en handel op de internationele beurzen, zoals CME of EUREX, vanop uw smartphone met deze krachtige, gebruiksvriendelijke app.

- 1. Download en login
- 2. Quotes en symbolen
- 3. Symbolen en lijsten
- 4. Navigeren
- 5. Charts
- 6. Trading
- 7. Symbolen

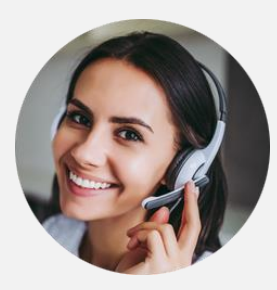

Wij staan altijd klaar.

# **Download en login**

1.

Download en installeer CQG voor Android vanuit de Google Play Store. Log in met dezelfde codes als die voor uw desktop versie en live account.

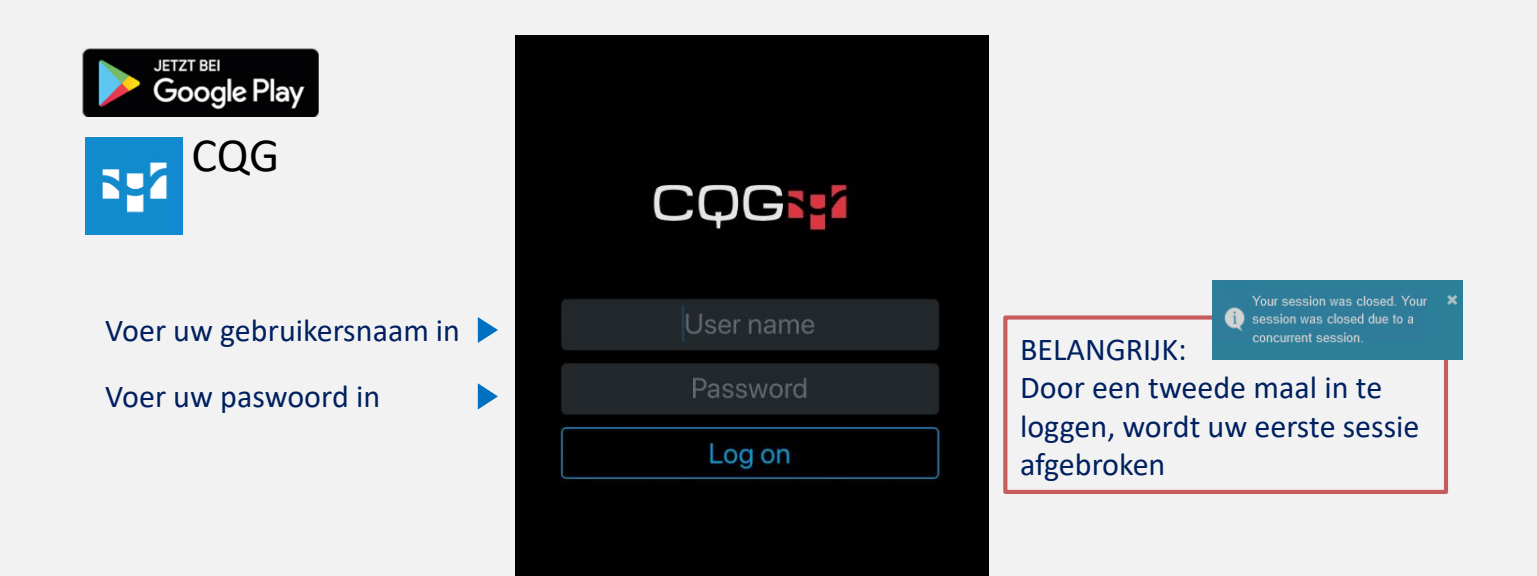

## **Quotes en symbolen (1/2)**

De home view is een voorgedefinieerd koersenbord met een lijst populaire symbolen.

Elke rij vertegenwoordigt een symbool en diens details zoals net change, % net change, open, last, high, low, last, settlement, ask, bid

Klik op een symbool om er de details, charts, koersen en andere informatie van te zien.

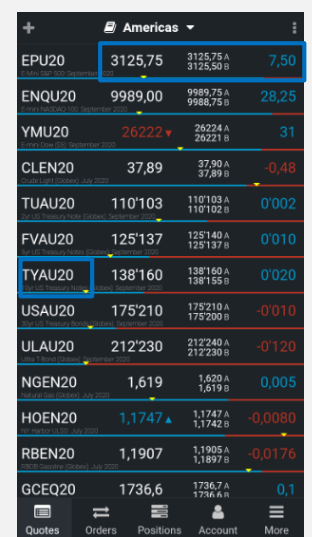

Klik op de kolommen voor bijkomende informatie in alle lijnen en voor ieder symbool

# **Quotes en symbols (2/2)**

#### In enkele klikken, configureer en modifieer bestaande lijsten of creeër nieuwe lijsten. Klik op de naam van de lijst om

Bijwerken symbolen (ordenen, verwijderen, toevo hoek

Zoek naar een nieuw symbool op symbol ID, name of exchange. Er kan ook een filter gebruikt worden voor een specifiek product of exchanges.

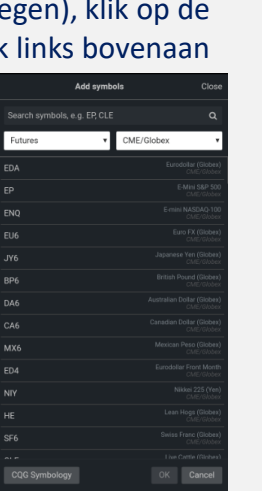

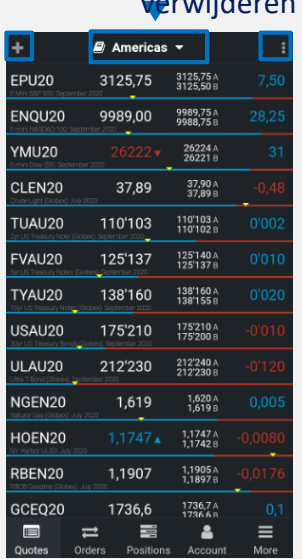

toe te voegen, verandren, verwijderen

> In de hoek rechtsbovenaan is er toegang tot een menu om symbolen toe te voegen, lijsten aan te passen, lijsten dupliceren, symbolen kopiëren

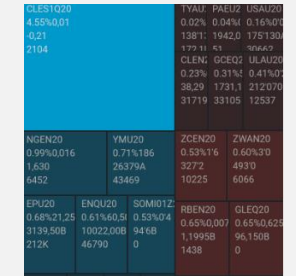

Ook kan de stijl van het koersenbord aangepast worden naar Heatmap

#### **CQG App Android**

# **Navigatie (1/3) – Symbool Navigatie**

Vanuit het koersenvesnter kan men bij meer details en functies voor ieder van de aparte symbolen, b.v. chart, orders, posities.

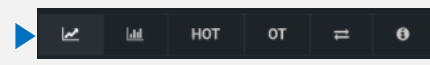

De icons bovenaan laten het toe om snel te switchen tussen chart, volume, HOT en OT\*, orders en symbool details

> Voorbeelden HOT en volume

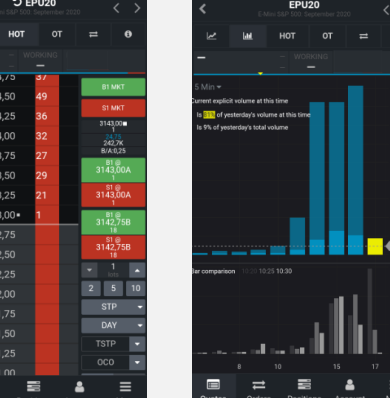

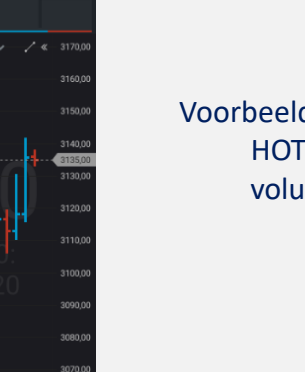

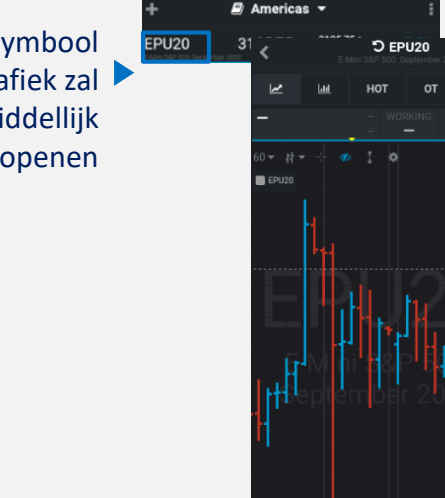

Klik op een symbool en de grafiek zal onmiddellijk openen

4.

## **Navigatie (2/3) –Navigatie werkbalk onderaan**

Navigeer met een klik door details, orders, posities voor alle getrade symbolen alsook uw rekeningoverzicht.

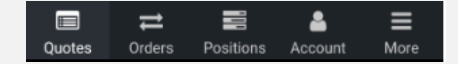

5.

Koersen: Toon symbool details, full quote, chart, contract specificaties etc.

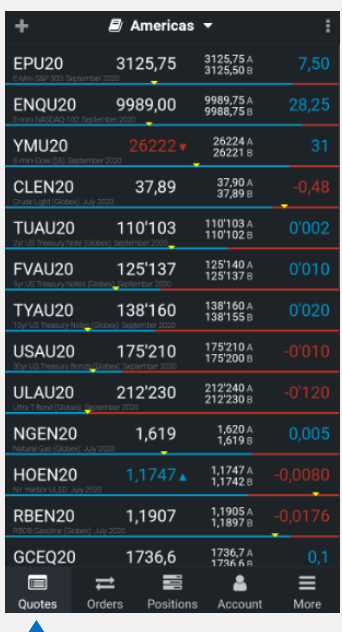

#### Orders/Posities: beheer uw orders en posities

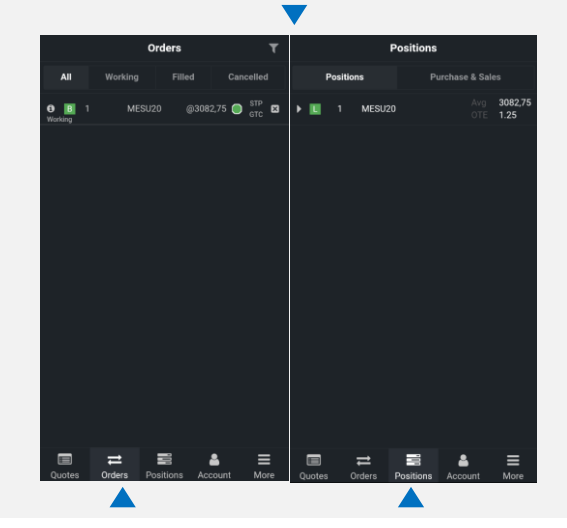

## **Navigatie (3/3) –Navigatie werkbalk onderaan**

Navigeer met een klik door details, orders, posities voor alle getrade symbolen alsook uw rekeningoverzicht.

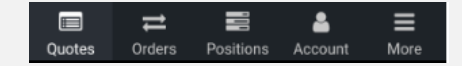

Account: Bekijk uw rekeningoverzicht en details zoals saldo, margin etc.

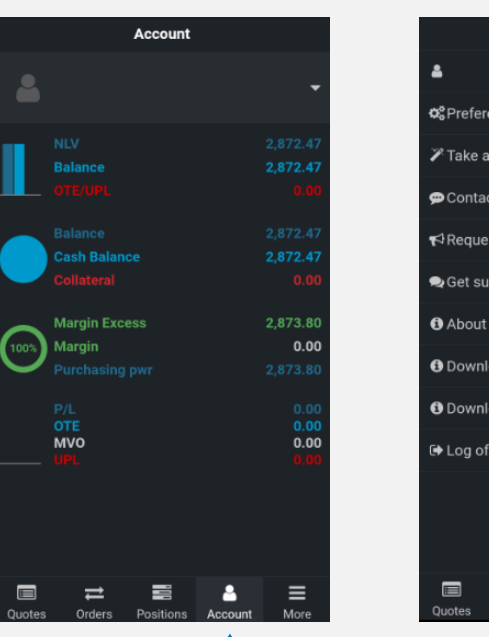

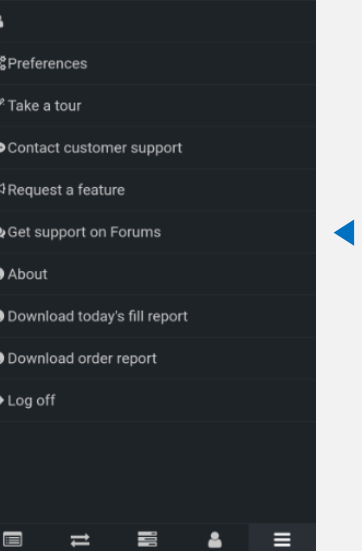

More

More

Extra: Definieer uw voorkeuren qua interface, trading, notificaties etc.

# **Charts**

#### CQG heeft tal van grafiek opties, allen met het doel om een maximum aan flexibiliteit te beiden.

6:00

12:00

17-0:00

3180,00

3170.00

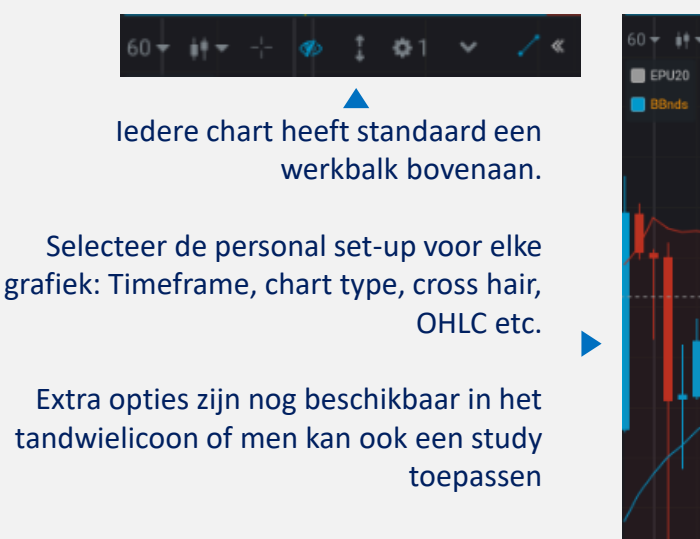

Voeg het order ticket toe aan de chart

Alle aanpassingen worden onmiddellijk getoond in de grafiek

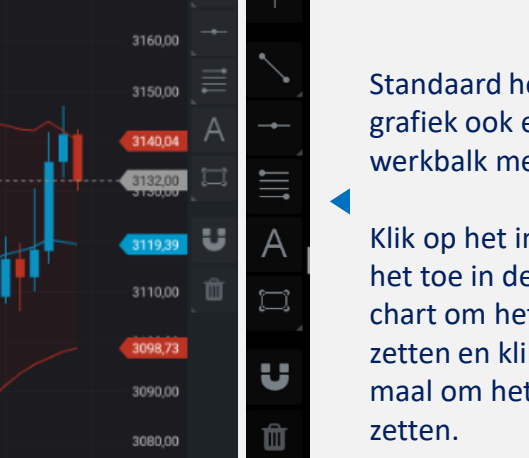

Standaard heeft iedere grafiek ook een tweede werkbalk met cursor opties

Klik op het instrument en pas het toe in de chart. Klik op de chart om het eerste punt te zetten en klik een tweede maal om het tweede te

# **Trading (1/3) – b.v. HOT (Hybrid Order Ticket)**

De app biedt een selectie order entry en order management mogelijkheden die een variëteit aan trading stijlen dient.

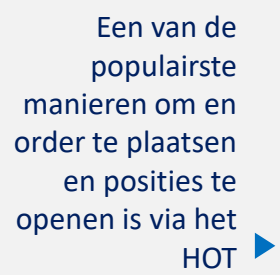

Klik om een koers te selecteren vanuit de prijsladder

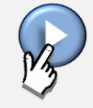

O MESU20 3095.00 3094.75 3094,50 220,1K<br>B/A:0,25 3094.25 3094.00 S1@<br>3095,00<br>LMT GTC 3093.75 3093,50 8095,00 3093,25 3093,00 3092,75 3092,50 3092,25 **GTC** 3092,00 3091,75 3091.50 巨  $\equiv$ More Orders Account

Klik op de Buy/Sell knoppen rechts, b.v. om een STOP BUY te plaatsen.

Definieer lot grootte en order type (Day/GTC)

Activeer dit veld om zogenaamde bracket orders te plaatsen ter bescherming\*

Het confirmatie venster opent nu. Hier wordt het order gevalideerd en vervolgens geplaatst

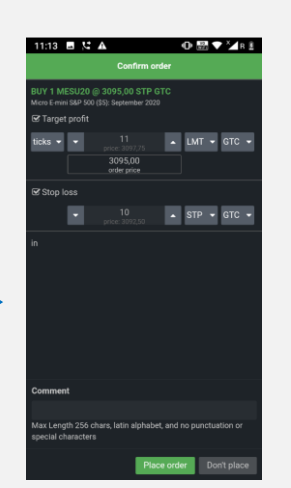

\*In CQG voor Android, moeten bracket orders ingeschakeld worden vanuit de voorkeuren. More > Preferences > Symbol settings (voor alle of welbepaalde symbolen). Zoals in CQG Desktop, is de modus bracket orders er een dat moet ingeschakeld worden vooraleer een order geplaatst wordt. Eens ingeschakeld blijft het ingeschakeld tot het weer uitgeschakeld wordt.

De app biedt een selectie order entry en order management mogelijkheden die een variëteit aan trading stijlen dient.

Na de confirmatie zijn de orders zichtbaar in orders and positions

9.

Controleer en beheer de portefeuille via de tabs Orders and Positions. (zie ook settings)

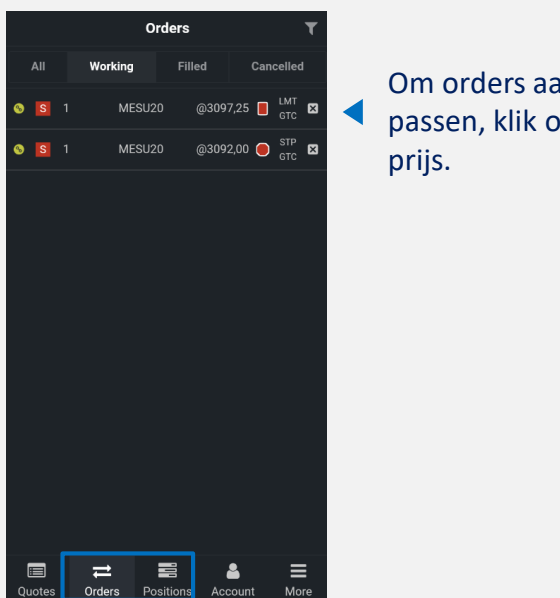

Om orders aan te passen, klik op de

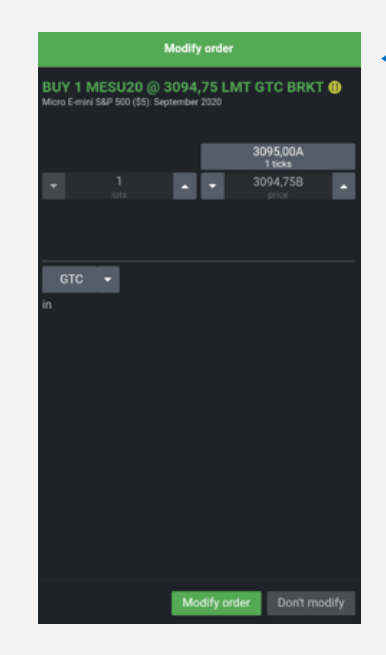

Het "Modify order" venster opent en hierin kan nu de gewenste aanpassing gebeuren

Wanneer een order uitgevoerd is, kunt u hiervan een popup ontvangen. Meerdere notificaties zijn instelbaar (zie settings)

De app biedt een selectie order entry en order management mogelijkheden die een variëteit aan trading stijlen dient.

Een Fill report zal verschijnen nadat er een order uitvoering is geweest

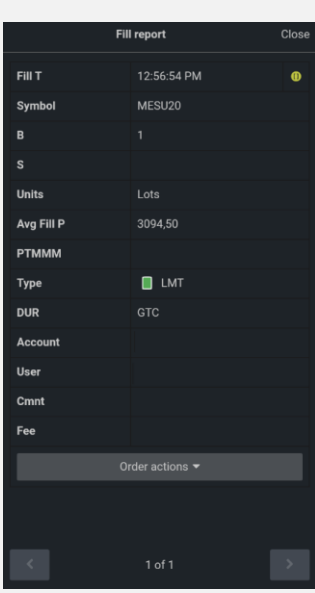

Vervolgens zijn de positie zichtbaar en eventuele geplaatste brackets

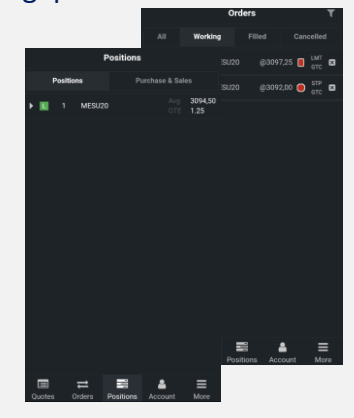

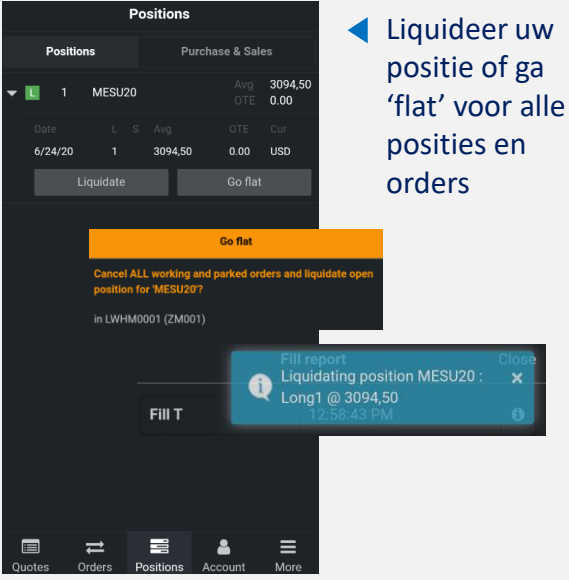

van de

### **CQG symbol ID**

Houd er rekening mee dat CQG zijn eigen symbolen hanteert en dat die afwijken van die van de exchange. Hieronder een overzicht van de courante instrumenten. (Bv. DAX Juni 2020 = DDM20)

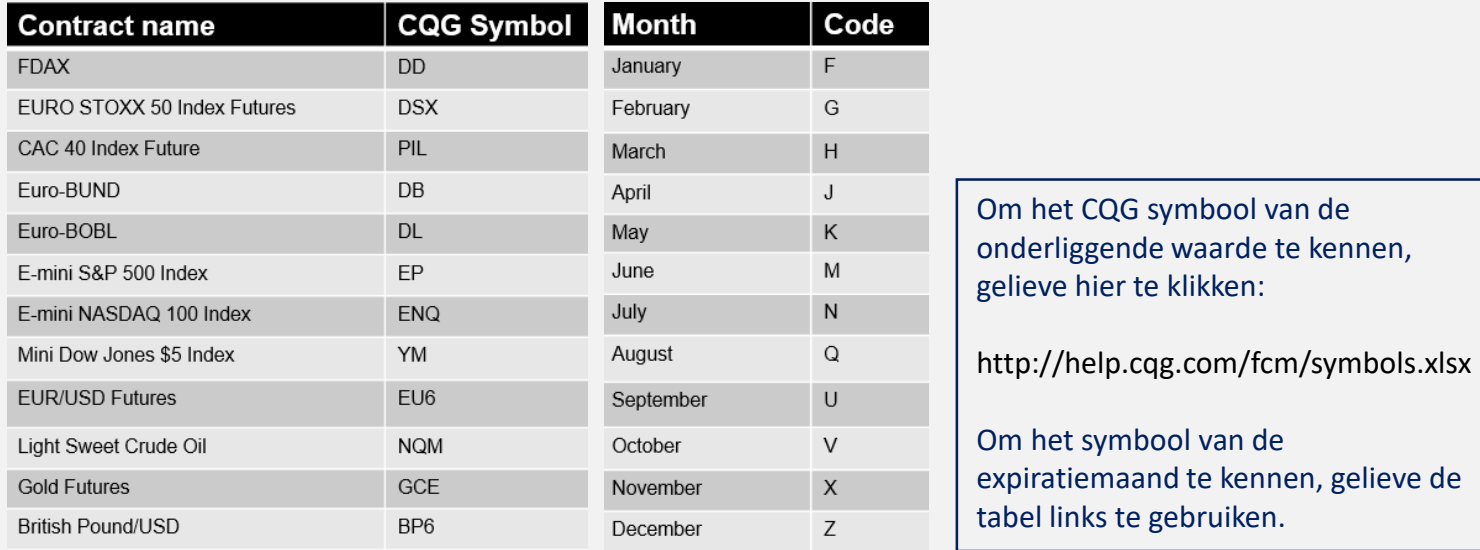